# イベント用無線LAN接続 利用案内

#### INDEX

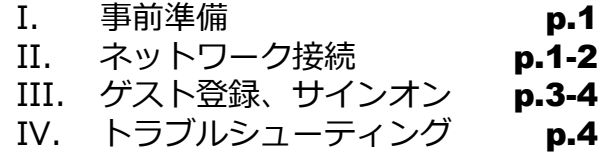

#### Ⅰ. 事前準備

次の情報をお手元にご用意ください。情報は主催者よりお知らせします。

Wi-Fiネットワークの名前(SSID) **A**

ネットワークパスワード(セキュリティキー) **B**

#### Ⅱ. ネットワーク接続

#### Ⅱ-1. Windows11

1.タスクバーの [ネッ トワーク] アイコンをク リック

2. Wi-Fi接続の「>」 をクリック

3.主催者より通知され たWi-Fiネットワークの 名称 *(A)*を選択し、「接 続」をクリック

4.主催者より通知され たネットワークパスワー ド B を入力し、「次 へ」をクリック

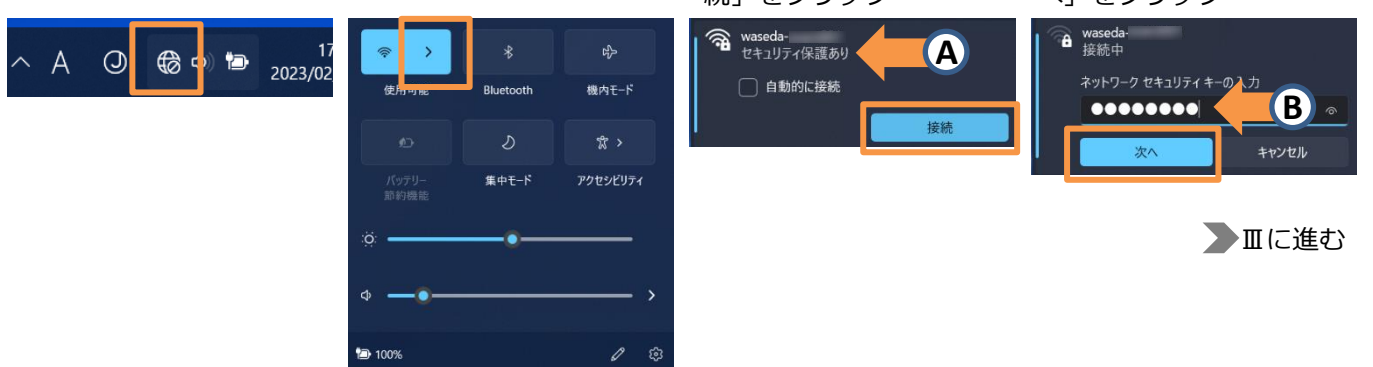

### Ⅱ-2. Windows10

1. タスクバーの [ネッ トワーク] アイコンをク リック

 $\frac{a}{\sqrt{6}}$  KAONM-0587B-G  $\frac{a}{6}$  waseda-**A** ネットワークとインターネットの設定<br>設定を変更します (例: 接続を従量制課金接続に設定する)。  $\frac{d^2}{d^2}$ 機内モード **■ B 4** A 19:44 口  $\sim$ 

2. 主催者より通知され 3. [接続]をクリック たWi-Fiネットワークの名  $\mathcal{A}$  をクリック インタンド B

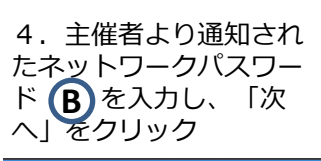

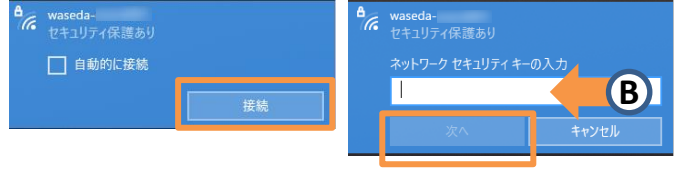

▶Ⅲに進む

#### Ⅱ-3. macOS

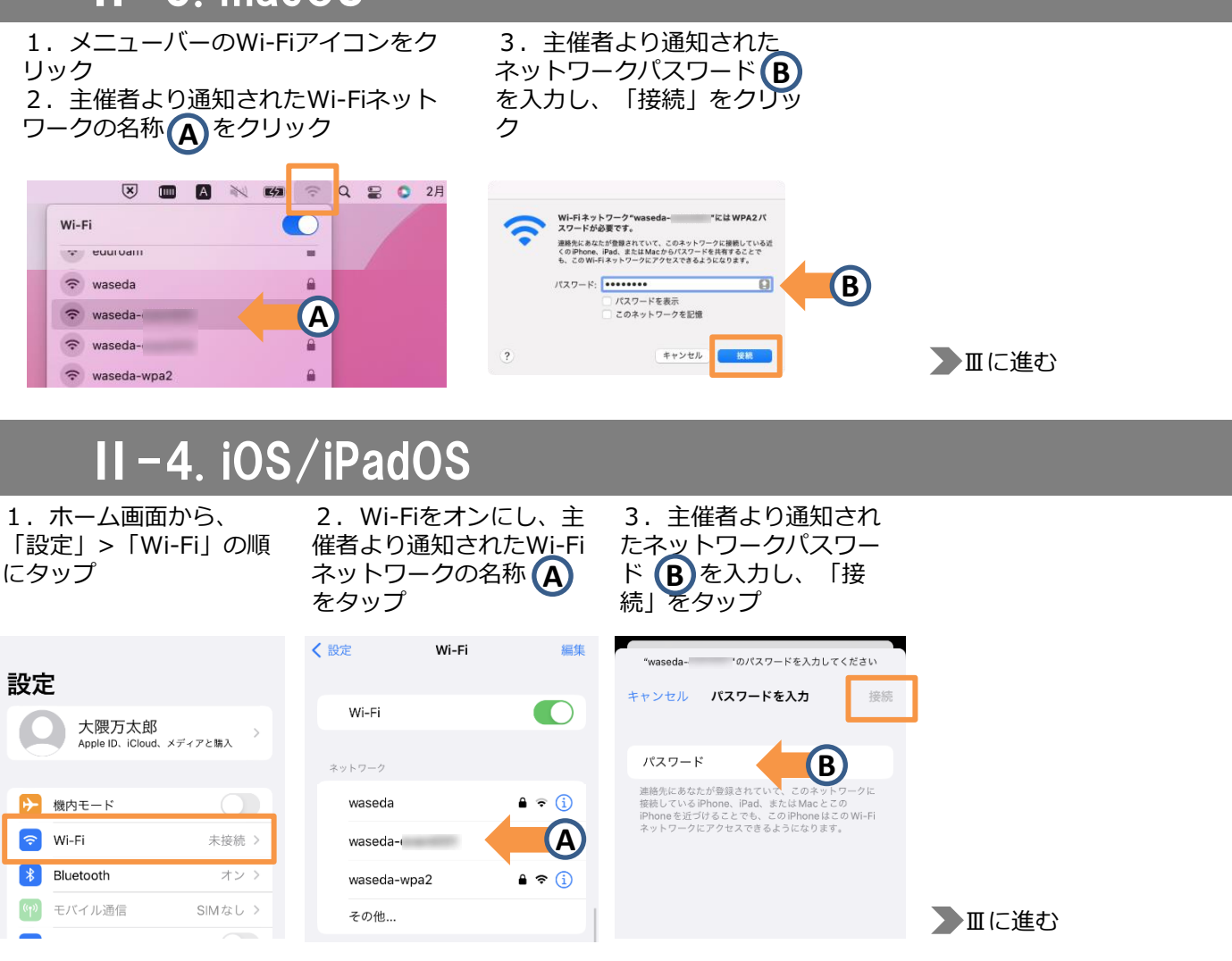

#### Ⅱ-5. Android

1. 設定アプリを開き、 [ネットワークとインター ネット]をタップ

2. [インターネット]を タップ

3.Wi-Fiをオンにし、主 催者より通知されたWi-Fi ネットワークの名称(A) をタップ

4. 主催者より通知され たネットワークパスワー A ドBさ入力し、「接 続」をタップ

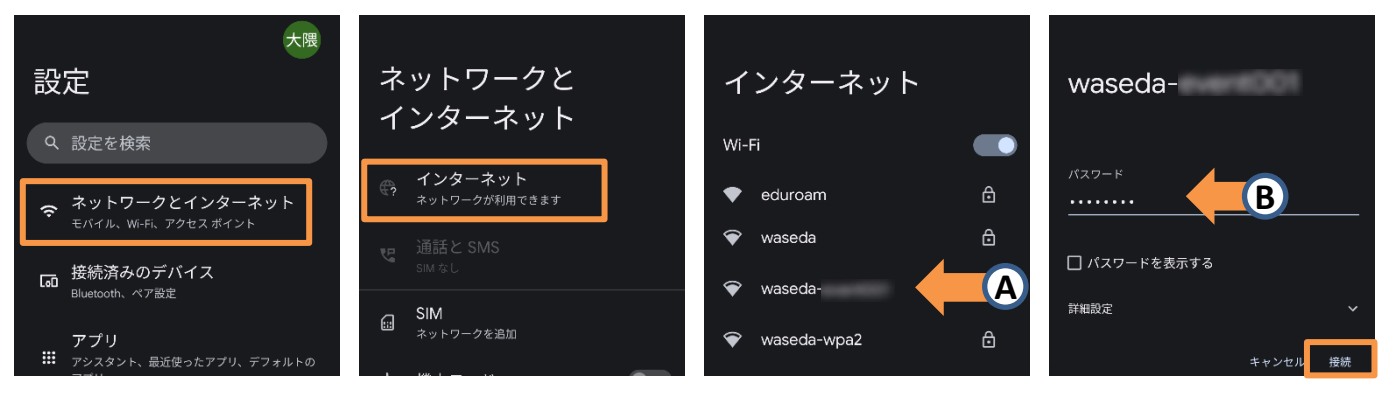

▶Ⅲに進む

(?)主催者より通知されたWi-Fiネットワークが表示されない場合は、 主催者に利用可能エリアを確認してください。

## Ⅲ. ゲスト登録、 サインオン

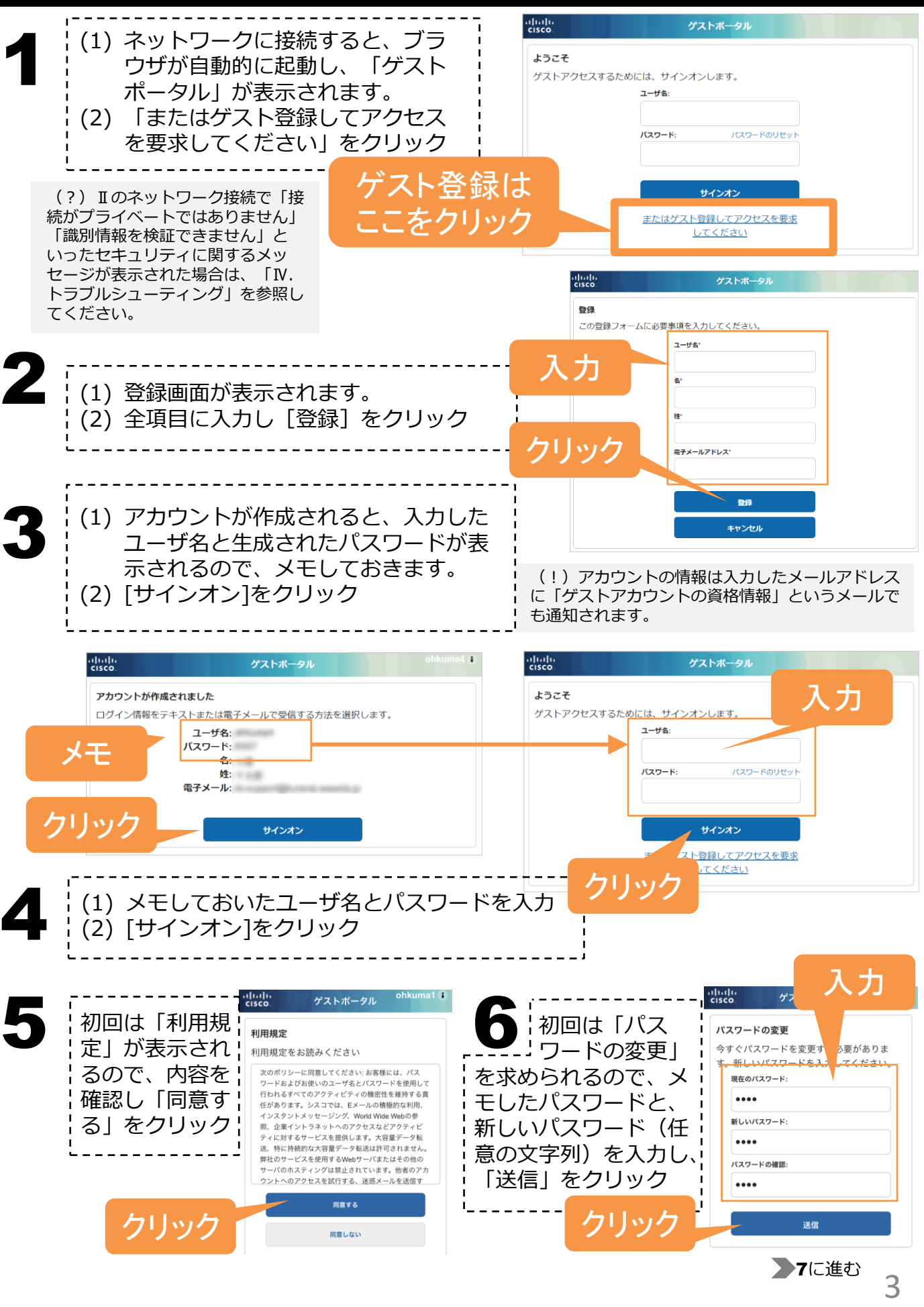

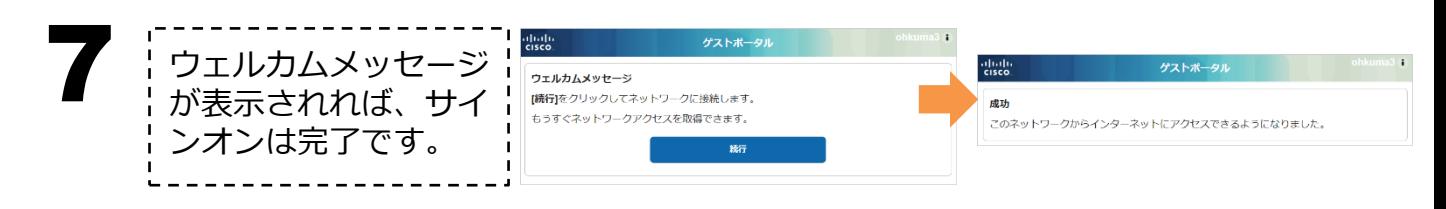

#### Ⅳ. トラブルシューティング

Q1

**Д1** 

Ⅱのネットワーク接続で「接続がプライベートではありません」「識別情報を検証でき ません」といったセキュリティに関するメッセージがでて、Ⅲの「ゲストポータル」画 面が表示されない。

セキュリティ証明書に関する警告が表示されることがあります。OS毎に次の対処を行っ てください。

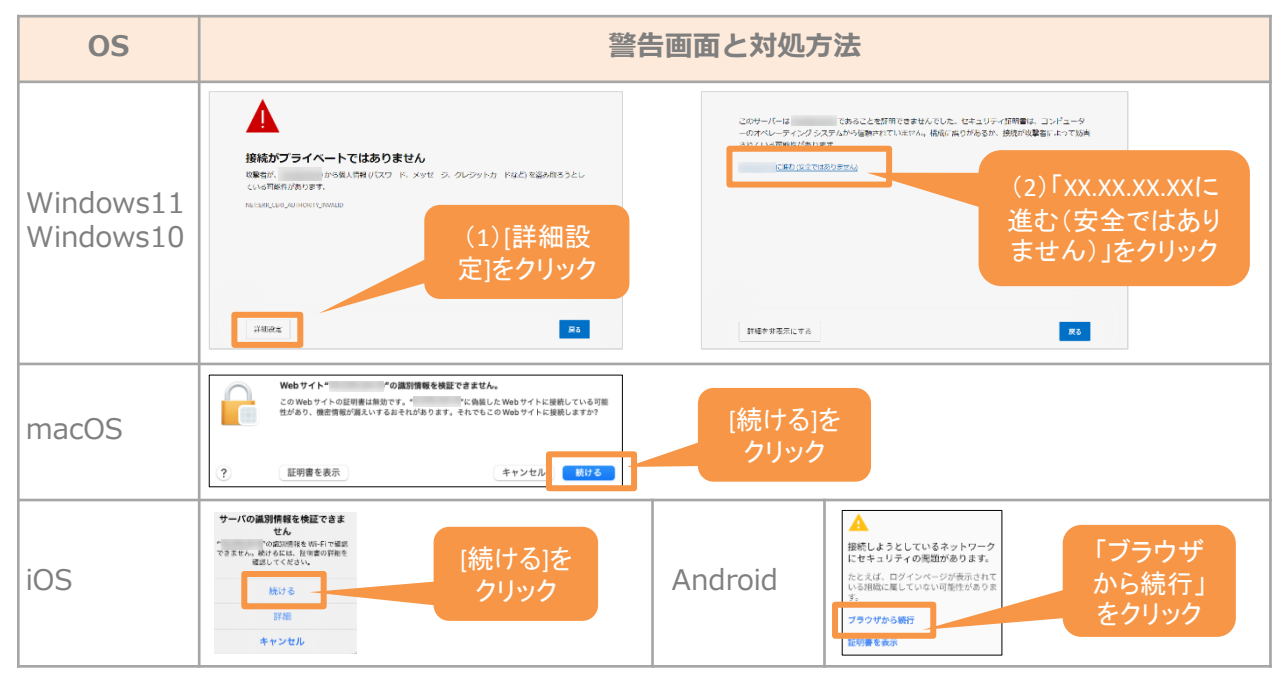

Q2

A2

#### ゲスト登録を完了する前に、ゲスト登録画面を閉じてしまった。

Ⅱのネットワーク接続が完了した後に、Ⅲのゲスト登録を完了する前にゲスト登録画面を閉 じてしまった場合は、次の手順で再度画面を開くことができます。

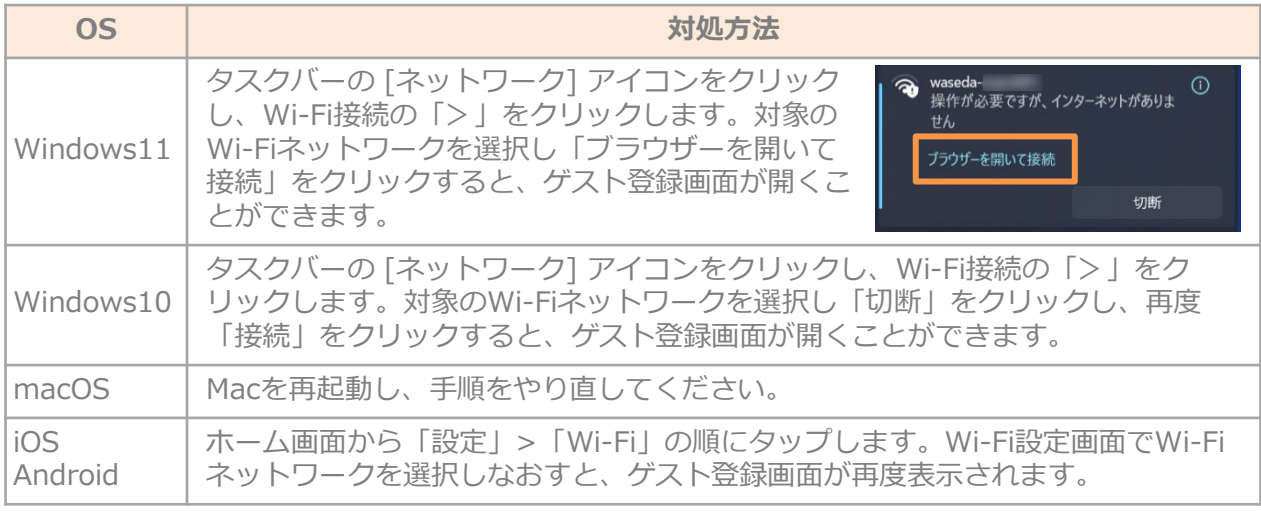

イベント用無線LAN接続 (Wi-Fi6対応) 利用案内